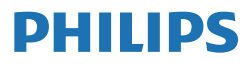

**Brilliance** 

498P9

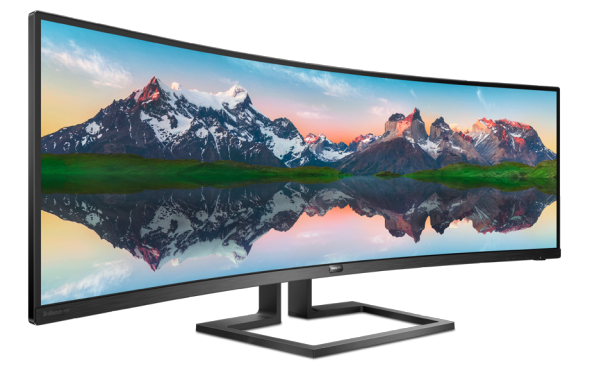

## <www.philips.com/welcome>

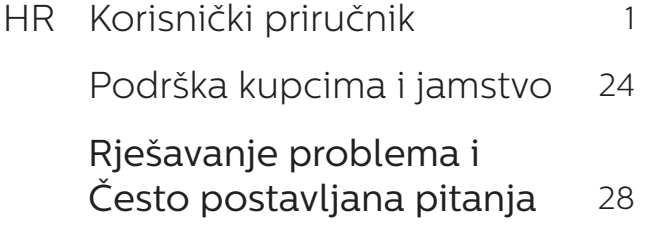

# Sadržaj

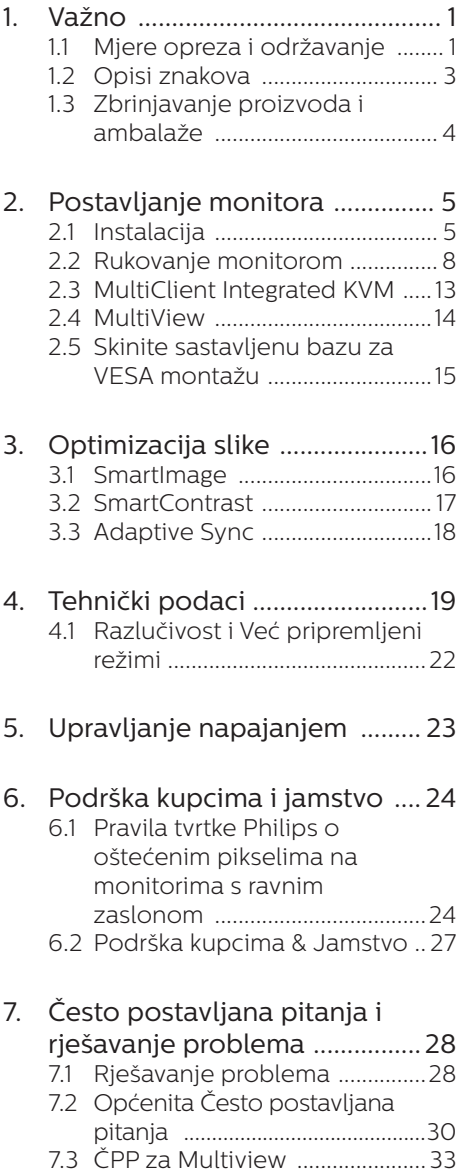

# <span id="page-2-1"></span><span id="page-2-0"></span>1. Važno

Ovaj elektronički korisnički priručnik namijenjen je svima koji koriste monitor tvrtke Philips. Prije uporabe monitora pročitajte ovaj korisnički priručnik. On sadrži važne informacije i napomene koje se tiču rada monitora.

Philips jamstvo vrijedi pod uvjetom da se proizvodom rukuje kako je propisano za predviđenu svrhu, u skladu s uputama za rad i uz predočenje fakture ili originalnog računa, na kojem se vidi datum kupnje, naziv prodavača te model i proizvodni broj proizvoda.

## 1.1 Mjere opreza i održavanje

## **1** Upozorenja

Korištenje kontrola, podešavanja ili postupaka različitih od onih navedenih u ovom dokumentu mogu rezultirati s izlaganjem udaru, električnim oštećenjima ili mehaničkim oštećenjima.

Pročitajte i pratite te upute prilikom povezivanja i uporabe računalnog monitora.

## Korištenje

- Monitor sklonite od izravne sunčeve svjetlosti, vrlo jakih izvora svjetlosti svakog drugog i izvora topline. Dugo izlaganje ovoj vrsti okruženja može dovesti do gubitka boje i oštećenja monitora.
- Držite zaslon dalje od ulja. Ulje može oštetiti plastični poklopac zaslona i poništiti pravo na jamstvo.
- Uklonite sve predmete koji bi mogli upasti u otvore za ventilaciju ili spriječiti pravilno ventiliranje elektroničkih sklopova monitora.
- Ne blokirajte otvore za ventilaciju na kućištu.
- Monitor postavite tako da je lako pristupiti naponskom utikaču i mrežnoj utičnici.
- Kada monitor iskliučujete izvlačenjem naponskog ili DC kabela, pričekajte oko 6 sekundi prije ponovnog priključivanja kabela za normalan rad monitora.
- Molimo uvijek koristite naponski kabel kojeg je priložio Philips. Ukoliko niste dobili naponski kabel, molimo obratite se lokalnom zastupniku. (Podatke za kontakt sa servisom potražite u Priručniku s informacijama o propisima i servisu.)
- Koristite uz naznačeni napon. Monitor koristite samo uz naznačeni napon. Upotreba neodgovarajućeg napona može dovesti do kvara i nastanka požara ili električnog udara.
- Zaštitite kabel. Ne povlačite i ne savijajte kabel napajanja i signalni kabel. Ne stavljajte monitor ili druge teške predmete na kabele, jer u slučaju njihova oštećenja. kabeli mogu biti uzrok požara ili električnog udara.
- Da ne dođe do mogućih oštećenia. primjerice, do odljepljivanja ploče od okvira, pazite da se monitor ne nagne za više od -5 stupnjeva prema dolje. Ako se prekorači maksimalni kut nagiba od -5 stupnjeva prema dolje, oštećenja monitora neće biti obuhvaćena jamstvom.
- Za vrijeme rada nemojte vaš LCD monitor izlagati jakim vibracijama ili udarcima.
- Ne udaraite i ne ispuštaite monitor prilikom rada ili prijenosa.
- Prekomjerno korištenje monitora može uzrokovati neugodu u očima, umjesto rijetkih i dugih pauza na radnom mjestu, preporučuju se

kratke, ali česte pauze; npr. pauza od 5 do 10 minuta nakon 50 ili 60 minuta kontinuiranog gledanja u zaslon je učinkovitija od pauze u trajanju od 15 minuta svakih 2 sata. Pokušajte spriječiti brzo zamaranje očiju tijekom kontinuiranog korištenja zaslona tako da:

- • Promatrate predmete na raznim udaljenostima nakon dugoročnog fokusiranja na zaslon.
- • Svjesno trepćete tijekom rada.
- • Nježno zatvarate i okrećete oči za opuštanje.
- • Namjestite zaslon na odgovarajuće visinu i kut u skladu s vlastitom visinom.
- • Podesite svjetlinu i kontrast na odgovarajuće razine.
- Prilagodite osvietlienie okoline tako da bude slično svjetlini zaslona te izbjegavate fluorescentno osvjetljenje i površine koje ne reflektiraju dovoljno svjetlosti.
- • Posjetite liječnika ako primjećujete simptome.z

#### Održavanje

- • Kako biste monitor zaštitili od mogućeg oštećenja, nemojte prejako pritiskati LCD zaslon. Prilikom premještanja monitora, podignite ga tako da ga uhvatite za okvir; nemojte podizati monitor tako da ruku ili prste stavljate na LCD zaslon.
- Otopine za čišćenje na bazi ulja mogu oštetiti plastične dijelove i poništiti pravo na jamstvo.
- Iskopčajte monitor ako ga ne namjeravate koristiti duže razdoblje.
- Iskopčajte monitor kada ga trebate očistiti blago navlaženom krpom. Zaslon se može obrisati suhom

krpom kada je napajanje isključeno. Međutim, za čišćenje monitora nikada nemojte koristiti organsko otapalo, kao što je alkohol ili tekućine na bazi amonijaka.

- Kako biste izbjegli strujni udar ili trajno oštećenje monitora, nemojte ga izlagati prašini, kiši, vodi ili pretjerano vlažnim okruženjima.
- Ako se monitor smoči, obrišite ga suhom krpom što je moguće prije.
- Ako strane tvari ili voda dospije u monitor odmah isključite napajanje i iskopčajte kabel za napajanje. Zatim uklonite stranu tvar ili vodu, a monitor odnesite u servisni centar.
- Monitor nemojte spremati niti koristiti na lokacijama izloženima toplini, izravnoj sunčevoj svjetlosti ili ekstremnoj hladnoći.
- Kako bi se održale najbolje radne značajke monitora i produžio njegov vijek trajanja, monitor koristite na lokaciji čija su temperatura i vlaga unutar sljedećih raspona.
	- • Temperatura: 0-40°C 32-104°F
	- • Vlažnost: 20-80% RH

#### Važne obavijesti o usnimljenoj slici/slici duhu

- Kada monitor ostavljate bez nadzora, obavezno aktivirajte program čuvara zaslona. Obavezno aktivirajte aplikaciju za periodično osvježavanje zaslona ako će monitor prikazivati statičan sadržaj koji se ne mijenja. Neprekinuti prikaz nepomične ili statične slike tijekom dužeg razdoblja može uzrokovati utiskivanje slike, tj. pojavu zaostalih slika ili dvostrukih slika.
- "Usnimljena slika", "zaostala slika" ili "slika duh" slika dobro je poznata pojava vezana uz tehnologiju ploče LCD monitora. U većini slučajeva "usnimljena slika", "zaostala slika"

<span id="page-4-0"></span>1. Važno

ili "slika duh" postepeno nestaje nakon određenog vremena nakon isključenja napajanja.

#### **1** Upozorenje

Ako se ne aktivira čuvar ekrana ili aplikacija za periodično osvježavanje ekrana, to može dovest do jakih simptoma "usnimljena slika", "zaostala slika" ili "slika duh" koji neće iščeznuti i ne mogu se popraviti. Oštećenje koje je gore opisano nije obuhvaćeno jamstvom.

#### Servis

- Poklopac kućišta smije otvarati samo osoblje ovlaštenog servisa.
- U slučaju potrebe za bilo kojim dokumentom nužnim za popravak ili sklapanje, molimo obratite se lokalnom servisu. (Podatke za kontakt sa servisom potražite u Priručniku s informacijama o propisima i servisu.)
- Informacije o transportu potražite u odjeljku "Tehnički podaci".
- Monitor nemojte ostavljati u automobilu/prtljažniku pod izravnom sunčevom svjetlošću.

#### **e** Napomena

Obratite se servisnom tehničaru ako monitor ne radi normalno ili ako niste sigurni koje mjere poduzeti ako ste slijedili upute za rukovanje navedene u ovom priručniku.

## 1.2 Opisi znakova

Sljedeća potpoglavlja opisuju konvencije znakovlja koje se koristi u ovom dokumentu.

#### Napomene, oprezi i upozorenja

Kroz cijele ove upute dijelovi teksta mogu biti popraćeni ikonama i mogu biti ispisani masnim ili kosim slovima. Ti dijelovi sadrže napomene, opreze ili upozorenja. Koriste se na sljedeći način:

## **e** Napomena

Ova ikona naznačuje važne informacije i savjete koji vam pomažu bolje koristiti računalni sustav.

## **Q** Oprez

Ova ikona naznačuje informacije koje vam kažu kako izbjegavati moguće oštećivanje hardvera ili gubitak podataka.

## **1** Upozorenje

Ova ikona naznačuje mogućnost ozljeđivanja tijela i kaže vam kako izbjeći neki problem.

Neka se upozorenja mogu pojaviti u drugačijim formatima i možda ih neće pratiti ikona. U takvim slučajevima, specifičnom prezentacijom upozorenja upravlja relevantna zakonodavna ustanova.

## <span id="page-5-0"></span>1.3 Zbrinjavanje proizvoda i ambalaže

Električni i elektronički otpad (EE otpad)

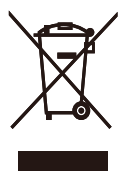

This marking on the product or on its packaging illustrates that, under European Directive 2012/19/EU governing used electrical and electronic appliances, this product may not be disposed of with normal household waste. You are responsible for disposal of this equipment through a designated waste electrical and electronic equipment collection. To determine the locations for dropping off such waste electrical and electronic, contact your local government office, the waste disposal organization that serves your household or the store at which you purchased the product.

Your new display contains materials that can be recycled and reused. Specialized companies can recycle your product to increase the amount of reusable materials and to minimize the amount to be disposed of.

All redundant packing material has been omitted. We have done our utmost to make the packaging easily separable into mono materials.

Please find out about the local regulations on how to dispose of your old display and packing from your sales representative.

#### Taking back/Recycling Information for Customers

Philips establishes technically and economically viable objectives to optimize the environmental performance of the organization's product, service and activities.

From the planning, design and production stages, Philips emphasizes the important of making products that can easily be recycled. At Philips, end-of-life management primarily entails participation in national takeback initiatives and recycling programs whenever possible, preferably in cooperation with competitors, which recycle all materials (products and related packaging material) in accordance with all Environmental Laws and taking back program with the contractor company.

Your display is manufactured with high quality materials and components which can be recycled and reused.

To learn more about our recycling program please visit

[http://www.philips.com/a-w/about/](http://www.philips.com/a-w/about/sustainability.html) [sustainability.html](http://www.philips.com/a-w/about/sustainability.html)

# <span id="page-6-0"></span>2. Postavljanje monitora

# 2.1 Instalacija

## **1** Sadržaj pakiranja

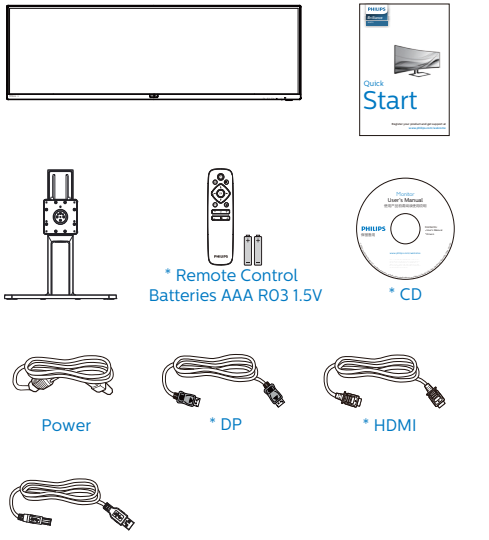

#### \*USB A-B

## \*Ovisi o zemlji

## \*Baterija: cink-ugljen AAA · R03 1,5 V

## **2** Postavite bazu

1. Kako biste zaštitili monitor i izbjegli nastanak ogrebotina ili oštećenja, prilikom montaže postolja monitor držite položenim i u zaštitnoj navlaci.

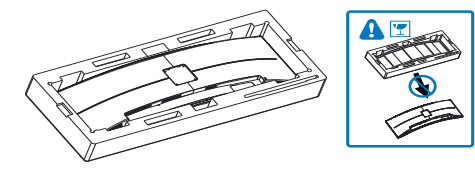

- 2. Držite vrat obje ruke.
	- (1) Pažljivo pričvrstite vrat na područje za VESA nosač i pazite da zasun fiksira vrat.
	- (2) Pomoću odvijača zategnite vijke sklopa i dobro pričvrstite vrat na monitor.

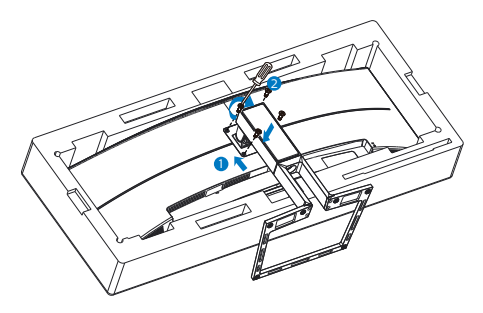

3. Nakon postavljanja baze, izdignite monitor objema rukama držeći monitor zajedno sa pjenastim stiroporom. Sada možete izvući pjenasti stiropor. Primijetite da je monitor zaobljenog dizajna, kada izvučete pjenasti stiropor, pazite da ne stisnete ploču kako ne bi pukla.

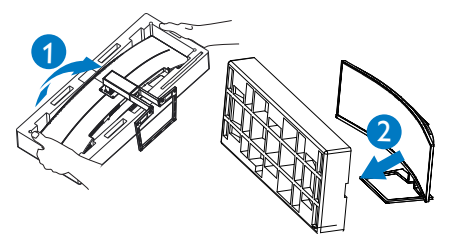

## **1** Upozorenje

vo je proizvod sa zakrivljenim dizajnom, kada ga pričvršćujete/odvajate od postolja, ispod monitora stavite zaštitni materijal i nemojte ga pritiskati kako ne bi došlo do njegova oštećenja.

#### **3** Prevencija pada

Za vrijeme korištenja zaslona, pričvrstite LCD na zid pomoću konopca ili lanca koji može podnijeti težinu monitora kako monitor ne bi pao.

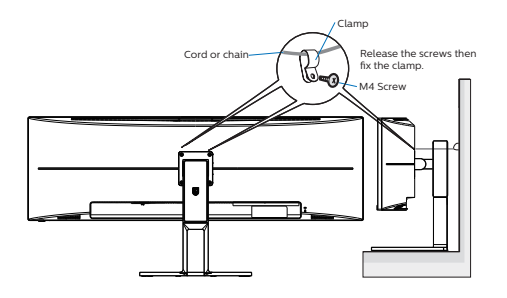

**4** Povezivanje s računalom

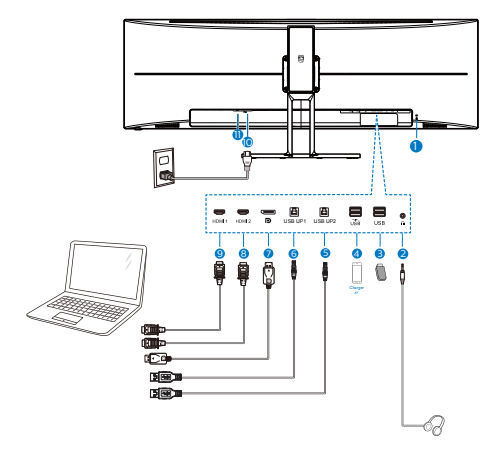

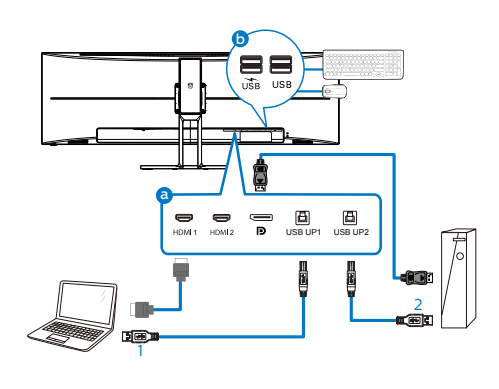

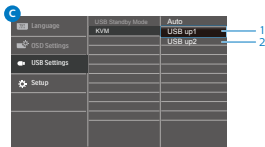

- **1** Kensington protuprovalna brava
- 2 izlaz slušalica
- **3** USB preuzimanje
- 4 USB preuzimanje/Brzi USB punjač
- **5** USB slanje podataka2
- **6** USB slanje podataka1
- 7 Ulaz za DisplayPort
- 8 HDMI 2 ulaz
- $\bigcirc$  HDMI 1 ulaz
- 10 Ulaz izmjeničnog napajanja
- **11** Sklopka za ukliučivanie

## Priključivanje na računalo

- 1. Kabel za napajanje čvrsto ukopčajte sa stražnje strane monitora.
- 2. Isključite računalo i iskopčajte kabel za napajanje.
- 3. Kabel za prijenos signala monitora ukopčajte u priključnicu za video na stražnjoj strani računala.
- 4. Ukopčajte kabel za napajanje računala i monitora u obližnju utičnicu.
- 5. Uključite računalo i monitor. Ako zaslon prikazuje sliku, instalacija je dovršena.

## **5** USB koncentrator

Radi sukladnosti međunarodnim energetskim standardima, USB koncentrator/priključci ovog zaslona bit će deaktivirani u stanju mirovanja i u isključenom stanju.

Priključeni USB uređaji neće raditi u tom stanju.

Ako želite trajno postaviti USB funkciju u stanje "UKLJUČENO", otvorite OSD izbornika, zatim odaberite "Rad USB priključaka u mirovanju" i promijenite ga na stanje "UKLJUČENO". Ipak, ako resetirate monitor na tvorničke postavke, pazite da način rada "USB u stanju mirovanja" postavite u stanje "ON" na OSD izborniku.

## **6** USB punjenje

Ovaj zaslon opremljen je USB priključcima standardnih specifikacija napajanja, uključujući one s funkcijom USB punjenja (prepoznat ćete ga po ikoni napajanja ). Te priključke možete koristiti za, primjerice, punjenje pametnog telefona i napajanje vanjskog tvrdog diska. Zaslon uvijek mora biti uključen kako biste mogli koristiti ovu funkciju.

Neki Philipsovi zasloni neće napajati ili puniti uređaj kada uđe u način mirovanja (trepće bijeli LED indikator). U tom slučaju, uđite u zaslonski izbornik i odaberite "USB Standby Mode" (USB punjenje), zatim uključite funkciju (zadano = isključeno). Tako ćete održati aktivnost funkcija USB napajanja i

punjenja čak i kada je monitor u stanju mirovanja.

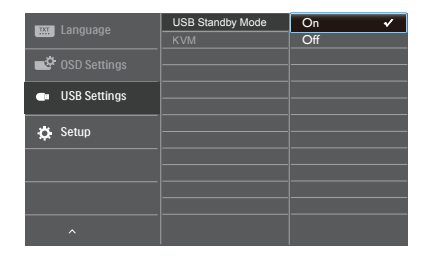

## **⊖** Napomena

Ako u bilo kojem trenutku monitor isključite putem sklopke, svi USB priključci će izgubiti mogućnost napajanja.

## **4** Upozorenje:

Bežični USB uređaji 2,4 GHz, kao što su bežični miš, tipkovnica i slušalice, mogu imati smetnje od uređaja za USB 3.2 ili više verzija, signalnih uređaja velike brzine, što može dovesti do smanjene učinkovitosti u radijskom prijenosu. Ako se to događa, na sljedeći način pokušajte smanjili učinke smetnji.

- Pokušajte što više udaljiti USB 2.0 prijemnike od USB 3.2 ili viših verzija priključnog ulaza.
- Koristite standardni produžni USB kabel ili USB razdjelnik za povećanje razmaka između bežičnog prijemnika i i USB 3.2 ili viših verzija priključih ulaza.

## <span id="page-9-0"></span>2.2 Rukovanje monitorom

## **1** Opis upravljačkih gumba

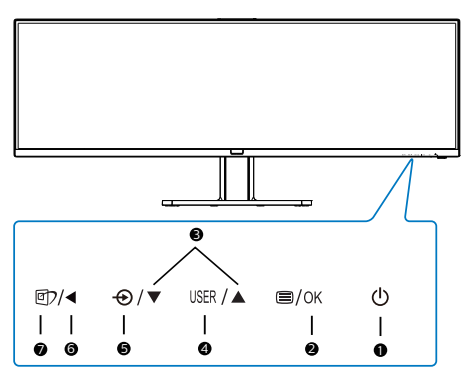

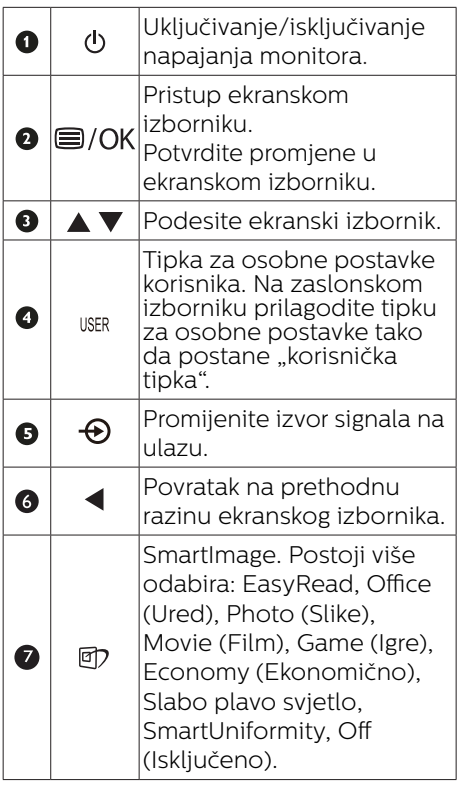

#### **2** Prilagodite vlastitu "USER" (KORISNIK) tipku

Ovaj tipkovnički prečac vam omogućuje postavu omiljene funkcijske tipke.

1. Pritisnite gumb  $\equiv$  na prednjem ukrasnom okviru ako želite pristupiti zaslonu zaslonskog izbornika.

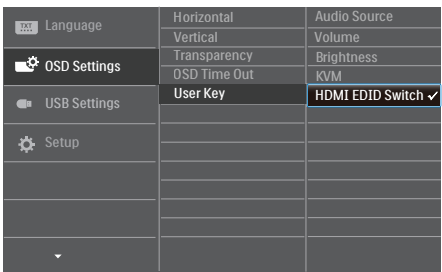

- 2. Gumbima  $\triangle i \blacktriangledown$  odaberite glavni izbornik [OSD Settings] (Postavke zaslonskog izbornika) i zatim pritisnite gumb  $OK$ .
- 3. Gumbima  $\blacktriangle$  i  $\nabla$  odaberite [User Key] (Korisnik) i zatim pritisnite gumb  $\mathsf{OK}.$
- 4. Gumbima ▲ i ▼ odaberite željenu funkciju.
- 5. Pritisnite gumb OK za potvrdu odabira.

Sada možete pritisnuti tipkovnički prečac izravno na prednjem okviru. Pojavit će se samo unaprijed odabrana funkciju radi brzog pristupa.

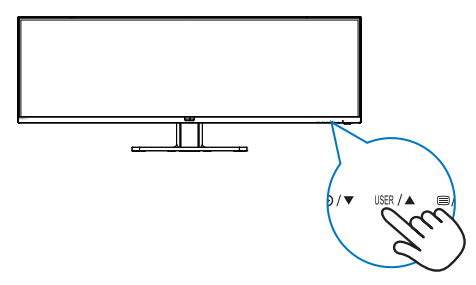

#### **3** Daljinski upravljač napajaju dvije AAA baterije od 1,5 V. (498P9\*)

Ugradnja ili zamjena baterija:

- 1. Pritisnite i zatim povucite poklopac za otvaranje.
- 2. Poravnajte baterije u skladu s oznakama (+) i (-) unutar pretinca za baterije.
- 3. Vratite poklopac.

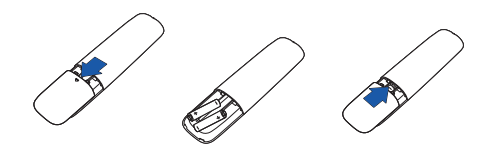

## **G** Napomena

Nepropisna uporaba baterija može dovesti do curenja ili rasprskavanja. Obvezno se držite uputa:

- Postavite "AAA" baterije tako da oznake (+) i (-) na bateriji odgovaraju oznakama (+) i (-) u pretincu za baterije.
- • Ne miješajte različite vrste baterija.
- • Nemojte kombinirati nove baterije s korištenima. To skraćuje vijek trajanja baterije i uzrokuje njihovo curenje.
- • Odmah uklonite istrošene baterije kako biste spriječili njihovo curenje u pretincu za baterije. Nemojte dodirivati baterijsku kiselinu jer ona može oštetiti kožu.
- Ako ne namjeravate koristiti daljinski upravljač duže vrijeme, izvadite baterije.

#### **4** Opis gumba daljinskog upravljača (498P9\*)

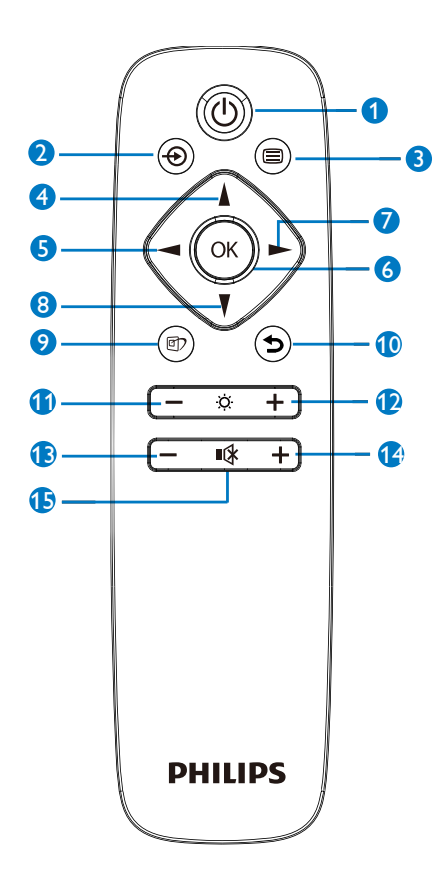

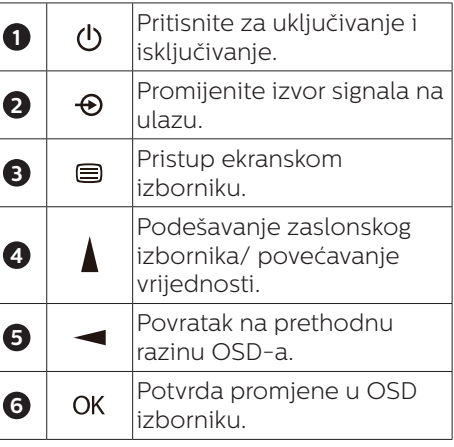

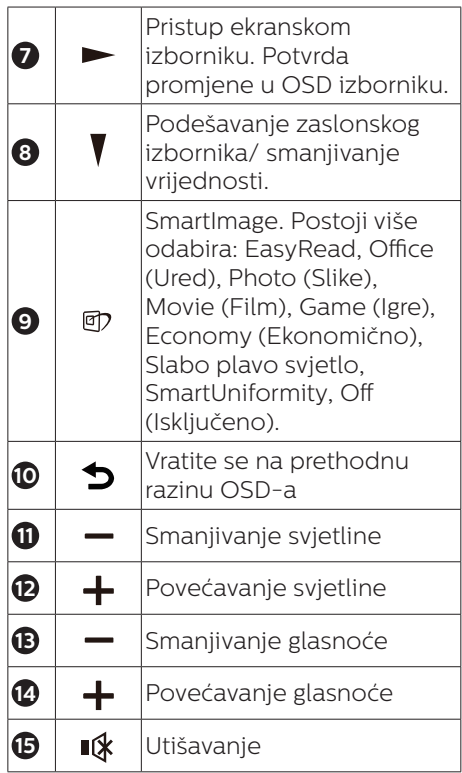

#### **5** Opis prikaza na zaslonu

#### Što se nalazi na ekranskom izborniku (OSD)?

Zaslonski izbornik (OSD) značajka je svih LCD monitora tvrtke Philips. Omogućava korisniku prilagodbu radnih značajki zaslona ili odabir funkcija zaslona izravno putem prozora s uputama na zaslonu. Korisniku prilagođeno sučelje sa zaslonskim izbornikom prikazano je u nastavku:

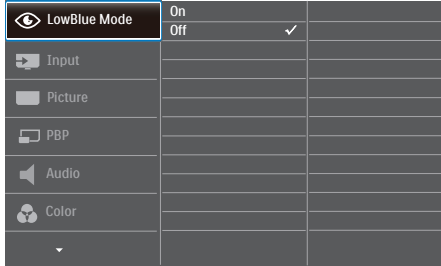

#### Osnovne i jednostavne upute za kontrolne tipke

U zaslonskom izborniku prikazanom iznad možete pritiskati gumbe  $\nabla \triangle$  na prednjem okviru monitora kako biste pomicali pokazivač i gumb OK kako biste potvrdili odabir ili promjenu.

#### OSD izbornik

Niže se nalazi ukupan pregled strukture Prikaza na zaslonu. To možete koristiti kao referencu kad budete kasnije htjeli raditi s različitim podešavanjima.

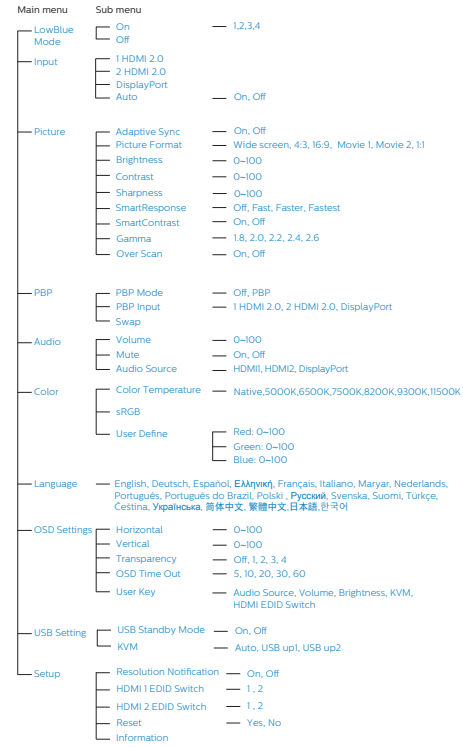

## **6** Obavijesti o razlučivosti

Ovaj monitor dizajniran je za optimalne radne značajke u nazivnoj rezoluciji, 5120 x 1440. Kada se monitor uključi pri drugoj rezoluciji, na zaslonu će se prikazati upozorenje: Use 5120 x 1440 for best results. (Koristite rezoluciju 5120 x 1440 za najbolje rezultate.

Prikaz upozorenja o prirodnoj razlučivosti se može isključiti u izborniku Setup u Ekranskom izborniku (OSD).

## **G** Napomena.

Ako monitor nakon povezivanja uređaja preko HDMI ulaza prikazuje poruku "No signal" (Nema signala), to znači kako uređaj možda nije sposoban prikazivati razlučivost 5120x1440.

U tom slučaju slijedite postupak u nastavku kako biste osigurali pravilan rad monitora:

Pritisnite prilagođeni tipkovnički prečac "USER" (Korisnik) (zadana postavka tog tipkovničkog prečaca je "HDMI EDID Switch"), a zatim odaberite "2". Na zaslonu će se prikazati sadržaj.

## **7** Fizička funkcija

#### Nagib

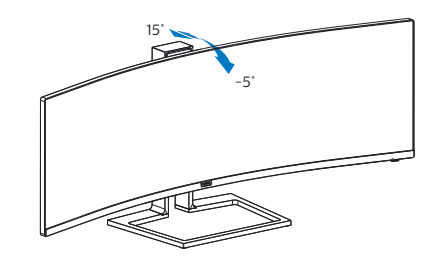

Zakretanje

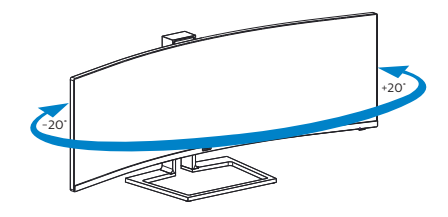

## Podešavanje visine

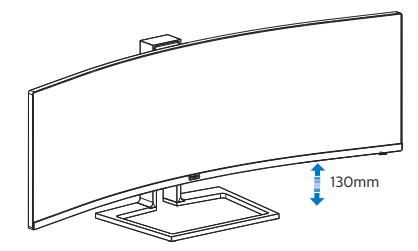

**1** Upozorenje

- Da ne dođe do mogućih oštećenja zaslona kao što je odljepljivanje ploče, pazite da se monitor ne nagne za više od -5 stupnjeva prema dolje.
- Ne pritišćite zaslon prilikom podešavanja kuta monitora. Držite samo za okvir.

## <span id="page-14-0"></span>2.3 MultiClient Integrated KVM

## **1** Što je to?

Pomoću sklopke za MultiClient Integrated KVM možete upravljati dvama zasebnim računalima putem jednog kompleta monitora, tipkovnice i miša. Praktični gumb omogućava brzo prebacivanje između izvora. Praktično kod primjena koje zahtijevaju snagu dva računala ili dijeljenje jednog velikog monitora za prikaz slike s dva različita računala.

#### **2** Kako omogućiti MultiClient Integrated KVM

Uz ugrađeni MultiClient Integrated KVM, monitor tvrtke Philips omogućava brzo prebacivanje perifernih uređaja između dva uređaja putem postavke OSD izbornika.

#### Pratite postupak za postavke.

- 1. Istodobno povežite USB odlazne kabele s dvojnih uređaja na "USB UP1" i "USB UP2" priključke na monitoru.
- 2. Periferne uređaje povežite s dolaznim USB priključkom monitora.

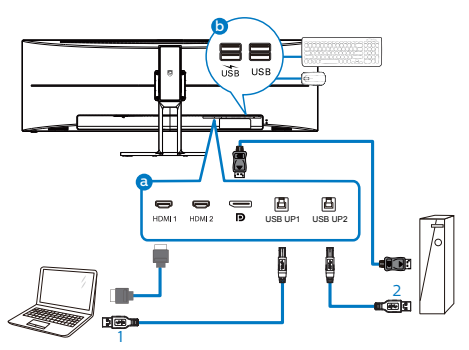

3. Otvorite OSD izbornik. Odaberite KVM sloj te odaberite, "USB up1" ili "USB up2" za prebacivanje kontrole perifernih uređaja između sustava. Jednostavno ponovite taj korak kako biste odabrali upravljanje drugim kontrolnim sustavom putem kompleta perifernih uređaja.

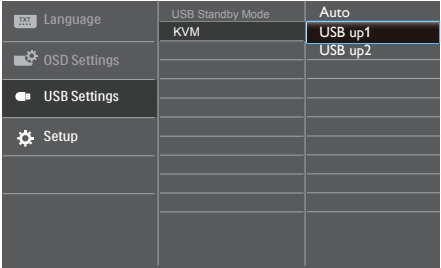

## **←** Napomena

MultiClient integrirani KVM je postavljen na "Automatski" prema zadanim postavkama što ograničava USB UP1 kao glavni detekcijski odlazni priključak; ako su USB UP1 i USB UP2 spojeni u isto vrijeme i ako želite odabrati USB UP2 kao odlazni priključak, pazite da postavka "KVM" na OSD izborniku bude postavljena na "USB up2".

## <span id="page-15-0"></span>2.4 MultiView

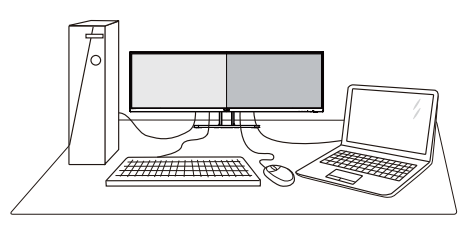

## **1** Što je to?

Multiview omogućuje aktivno dvostruko povezivanje i prikaz tako da možete istovremeno raditi s više uređaja jedan pored drugog, kao što su računalo i prijenosno računalo, čime se olakšava složeno izvršavanje više zadataka.

## **Z** Zašto mi je to potrebno?

S Philips zaslonom MultiView u ultra visokoj razlučivosti, doživjet ćete svijet prepun mogućnosti povezivanja na udoban način u uredu ili kod kuće. S ovim zaslonom možete udobno uživati u više izvora sadržaja na jednom zaslonu. Na primjer: Možda želite uživo pratiti pristizanje video vijesti u malom prozoru dok istovremeno radite na najnovijem blogu ili ćete možda htjeti urediti Excel datoteku iz vašeg Ultrabooka dok ste prijavljeni u unutarnju mrežu sigurne tvrtke gdje ćete tražiti datoteke s radne površine.

#### **B** Kako se aktivira značajka MultiView pomoću zaslonskog izbornika?

1. Pritisnite gumb  $\blacksquare$  na predniem ukrasnom okviru ako želite pristupiti zaslonu zaslonskog izbornika.

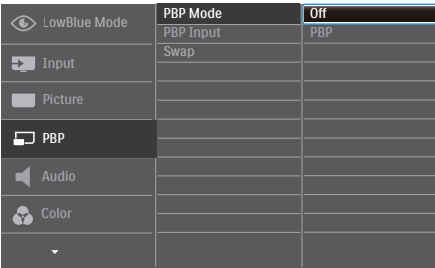

- Gumbima  $\blacktriangle$  i  $\nabla$  odaberite glavni izbornik [PBP] i zatim pritisnite gumb OK.
- Gumbima  $\blacktriangle$  i  $\nabla$  odaberite [ PBP Mode] (PBP način) i zatim pritisnite gumb  $\bigcap$ K.
- Gumbima ▲ i ▼ odaberite [PBP].
- Sada se možete vratiti natrag da postavite [PBP Input] (Ulaz za PBP) i [Swap] (Zamiena).
- 2. Pritisnite gumb  $OK$  za potvrdu odabira.

#### MultiView u zaslonskom izborniku

[PBP]: Slika pored slike

Otvara podprozor pored drugog izvor signala.  $\left| A_{\text{genon}} \right|$  **B** 

Kada podizvor nije prepoznat:  $A_{\text{(glavno)}}$ 

#### [PBP Input] (Ulaz za PBP):

Možete odabrati jedan od četiri video ulaza za sporedni izvor prikaza: [1 HDMI 2.0], [2 HDMI 2.0], [DisplayPort].

#### Swap (Zamjena):

Glavni izvor slike i sporedni izvor slike zamieniuju se na zaslonu.

Zamjena A i B izvora u načinu rada [PBP]:

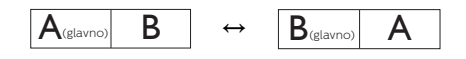

Off (Isključeno): Zaustavi funkciju MultiView.

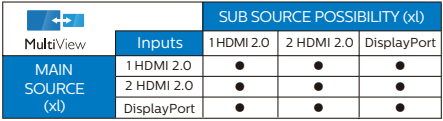

## <span id="page-16-0"></span>2.5 Skinite sastavljenu bazu za VESA montažu

Prije početka rastavljanja baze monitora, molimo slijedite upute u nastavku kako biste izbjegli štetu i ozljede.

1. Postavite monitor licem prema dolje na glatku površinu. Pazite da ne ogrebete ili oštetite zaslon.

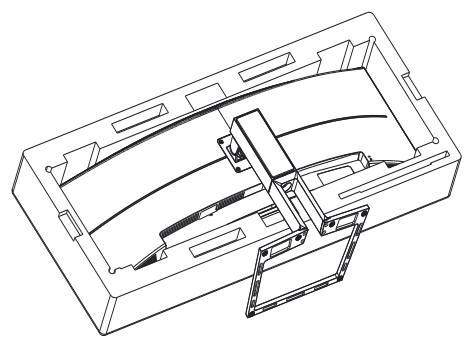

2. Olabavite vijke sklopa i zatim odvojite vrat od monitora.

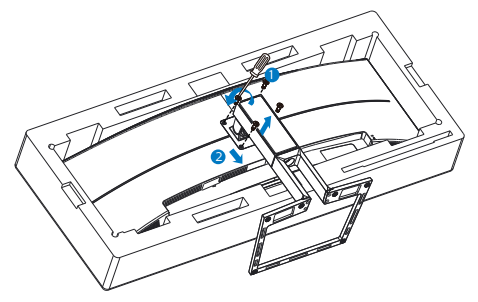

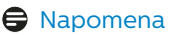

Ovaj monitor podržava sučelje za montažu od 100 mm x 100 mm sukladno standardu VESA.

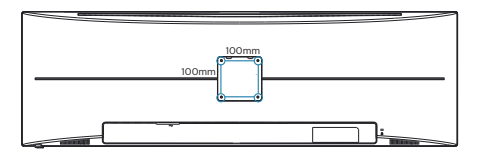

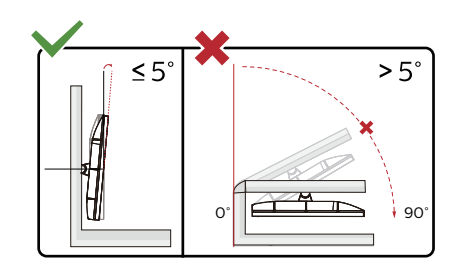

\* Dizajn zaslona može se razlikovati od prikazanog.

## **1** Upozorenje

- Da ne dođe do mogućih oštećenja zaslona kao što je odljepljivanje ploče, pazite da se monitor ne nagne za više od -5 stupnjeva prema dolje.
- Ne pritišćite zaslon prilikom podešavanja kuta monitora. Držite samo za okvir.

## **1** Upozorenje

vo je proizvod sa zakrivljenim dizajnom, kada ga pričvršćujete/odvajate od postolja, ispod monitora stavite zaštitni materijal i nemojte ga pritiskati kako ne bi došlo do njegova oštećenja.

# <span id="page-17-0"></span>3. Optimizacija slike

## 3.1 SmartImage

## **1** Što je to?

SmartImage pruža skupove postavki koji optimiziraju prikaz za različite vrste sadržaja, vrše dinamičko podešavanje svjetline, kontrasta, boja i oštrine u stvarnom vremenu. Bilo da radite s tekstualnim programima, prikazivanjem slika ili gledanjem video snimki, Philips SmartImage će vam pružiti vrhunska i optimizirana radna svojstva monitora.

## **z** Zašto mi je to potrebno?

Želite monitor koji pruža optimiziran prikaz svih vaših omiljenih vrsta sadržaja. Softver SmartImage dinamično prilagođava svjetlinu, kontrast, boju i oštrinu u stvarnom vremenu radi poboljšanja doživljaja gledanja.

## **B** Kako to radi?

SmartImage je ekskluzivna, najnovija Philips tehnologija koja analizira sadržaj koji se prikazuje na ekranu. Na temelju scenarija koji vi odaberete, SmartImage će vršiti dinamička podešavanja kontrasta, zasićenja boja i oštrine prikazanog sadržaja – i sve to u stvarnom vremenu i pritiskom na samo jedan gumb.

#### Kako omogućiti SmartImage?

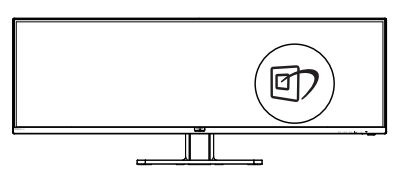

- 1. Pritisnite  $\mathbb D$  za pokretanie SmartImage na prikazu ekrana.
- 2. Pritišćite  $\blacktriangledown$  za prebacivanje između EasyRead, Office (Ured), Photo (Slike), Movie (Film), Game (Igre), Economy (Ekonomično), Slabo plavo svjetlo, SmartUniformity i Off (Isključeno).
- 3. SmartImage će se na ekranu zadržati 5 sekunda ili pritisnite "OK" radi potvrde.

Postoji više odabira: EasyRead, Office (Ured), Photo (Slike), Movie (Film), Game (Igre), Economy (Ekonomično), Slabo plavo svjetlo, SmartUniformity i Off (Iskliučeno).

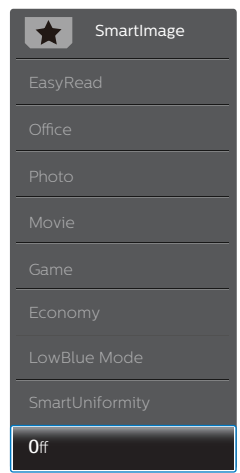

- EasyRead: Olakšava čitanje tekstualnih aplikacija kao što su PDF e-knjige. Upotrebom posebnog algoritma kojim se povećava kontrast i oštrina obruba tekstualnog sadržaja, zaslon je optimiziran za čitanje bez naprezanja uz prilagodbu svjetline, kontrasta i temperature boje monitora.
- Office (Ured): Poboljšava prikaz teksta i prigušuje svjetlinu kako bi se povećala čitljivost i smanjilo naprezanje za oči. U ovom režimu

<span id="page-18-0"></span>značajno se poboljšava čitljivost i povećava produktivnost pri radu s proračunskim tablicama, PDF datotekama, skeniranim člancima ili s drugim općim uredskim programima.

- Photo (Slike): U ovom se profilu kombiniraju zasićenje boja, dinamička poboljšanja kontrasta i oštrine radi prikazivanja fotografija i drugih slika uz izvrsnu bistrinu i živopisne boje – sve to bez umjetnih dodataka ili izblijeđenih boja.
- Movie (Film): Povećana svietlina, produbljeno zasićenje boja, dinamični kontrast i britka oštrina prikazuju svaki detalj u tamnim područjima vaših video snimki bez narušavanja boja u svjetlijim područjima, održavajući dinamične prirodne vrijednosti za vrhunski video prikaz.
- Game (Igre): Uključite krug za premošćivanje za najbolje vrijeme odziva, smanjite nazubljenost rubova za brzo pomicanje predmeta na zaslonu, poboljšajte omjer kontrasta za svijetle i tamne obrise, ovaj profil pruža najbolji ugođaj za igranje.
- Economy (Ekonomično): U ovom se profilu vrši podešavanje svjetline i kontrasta uz precizno ugađanje pozadinske rasvjete upravo prema svakodnevnim potrebama prikaza uredskih programa i za manji utrošak energije.
- • LowBlue Mode (Slabo plavo svjetlo): Slabo plavo svjetlo za ugodno gledanje. Istraživanja su pokazala da kratkovalne plave svjetlosne zrake s LED zaslona mogu uzrokovati oštećenja oka i utjecati na vid tijekom vremena na isti način kao i ultraljubičaste zrake. Razvijene

za dobrobit, postavke Philips Slabo plavo svjetlo koriste pametnu softversku tehnologiju za smanjenje štetnog kratkovalnog zračenja.

- SmartUniformity: Promiene svietline i boje na različitim dijelovima zaslona uobičajena su pojava među LCD monitorima. Tipična izmjerena ujednačenost je 75 – 80 %. Omogućavanjem značajke SmartUniformity tvrtke Philips, ujednačenost zaslona povećava se na više od 95 %. Time se stvara dosljednija i vjernija slika.
- Off (Isključeno): Ne vrši se optimizacija putem SmartImage.

## **G** Napomena

Philips LowBlue način rada, sukladnost načina rada 2 s TUV Low Blue Light certifikacijom, ovaj način rada možete koristiti tako da jednostavno pritisnete prečac 回, zatim pritisnite a za odabir LowBlue načina rada, pogledajte gornji postupak za odabir SmartImage.

## 3.2 SmartContrast

## **1** Što je to?

Jedinstvena tehnologija koja dinamički analizira prikazani sadržaj i vrši automatsko optimiziranje omjera kontrasta monitora radi postizanja maksimalne jasnoće prikaza i užitak gledanja uz povećanje pozadinske rasvjete radi jasnije, oštrije i svjetlije slike ili uz prigušivanje pozadinske rasvjete radi jasnog prikaza slika na tamnim pozadinama.

## 2 Zašto mi je to potrebno?

Vi želite najbolju vizualnu jasnoću i udobnost gledanja za sve vrste sadržaja. SmartContrast izvodi dinamičko upravljanje kontrastom i vrši prilagodbu pozadinske rasvjete s ciljem postizanja čistih, oštrih slika pri igrama i prikazu video slika ili prikazuje jasan i čitljiv

<span id="page-19-0"></span>tekst pri uredskom radu. Smanjivanjem utroška snage monitora, štedite na izdacima za energiju i produžavate životni vijek vašeg monitora.

## **B** Kako to radi?

Kad aktivirate SmartContrast, on će u stvarnom vremenu analizirati prikazani sadržaj, prilagoditi boje i odrediti intenzitet pozadinske rasvjete. Ova funkcija će dinamično poboljšati kontrast i osigurati odličnu zabavu pri gledanju videa ili igranju igara.

## 3.3 Adaptive Sync

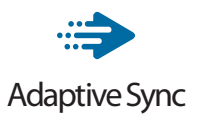

Igranje igara na računalu dugo je bio nesavršeni doživljaj jer se GPU jedinice i monitori ažuriraju različitom brzinom. Ponekad GPU jedinica može renderirati puno novih slika tijekom jednog ažuriranja monitora, a monitor će prikazati dijelove svake slike kao pojedinačnu sliku. Ovo se naziva "tearing" (kidanje). Igrači kidanje mogu popraviti značajkom koja se zove "v-sync," ali slika može početi trzati budući da GPU čeka na monitor da zatraži ažuriranje prije isporuke novih slika.

Odziv miša i ukupna količina sličica po sekundi također se smanjuje kad se koristi značajka v-sync. Tehnologija AMD Adaptive Sync uklanja sve te probleme omogućujući da GPU ažurira monitor čim je nova slika spremna, što igračima omogućuje nevjerojatno uglađeno, osjetljivo igranje igara bez "kidanja".

Slijede grafičke kartice koje su kompatibilne.

- Operacijski sustav
	- **•**  Windows 10/8.1/8/7
- Grafička kartica: Serija R9 290/300 i serija R7 260
	- **•**  Serija AMD Radeon R9 300
	- **•**  AMD Radeon R9 Fury X
	- **•**  AMD Radeon R9 360
	- **•**  AMD Radeon R7 360
	- **•**  AMD Radeon R9 295X2
	- **•**  AMD Radeon R9 290X
	- **•**  AMD Radeon R9 290
	- **•**  AMD Radeon R9 285
	- **•**  AMD Radeon R7 260X
	- **•**  AMD Radeon R7 260
- Ubrzane procesorske jedinice za stolne i mobilne procesore serije A
	- **•**  AMD A10-7890K
	- **•**  AMD A10-7870K
	- **•**  AMD A10-7850K
	- **•**  AMD A10-7800
	- **•**  AMD A10-7700K
	- **•**  AMD A8-7670K
	- **•**  AMD A8-7650K
	- **•**  AMD A8-7600
	- **•**  AMD A6-7400K

# <span id="page-20-0"></span>4. Tehnički podaci

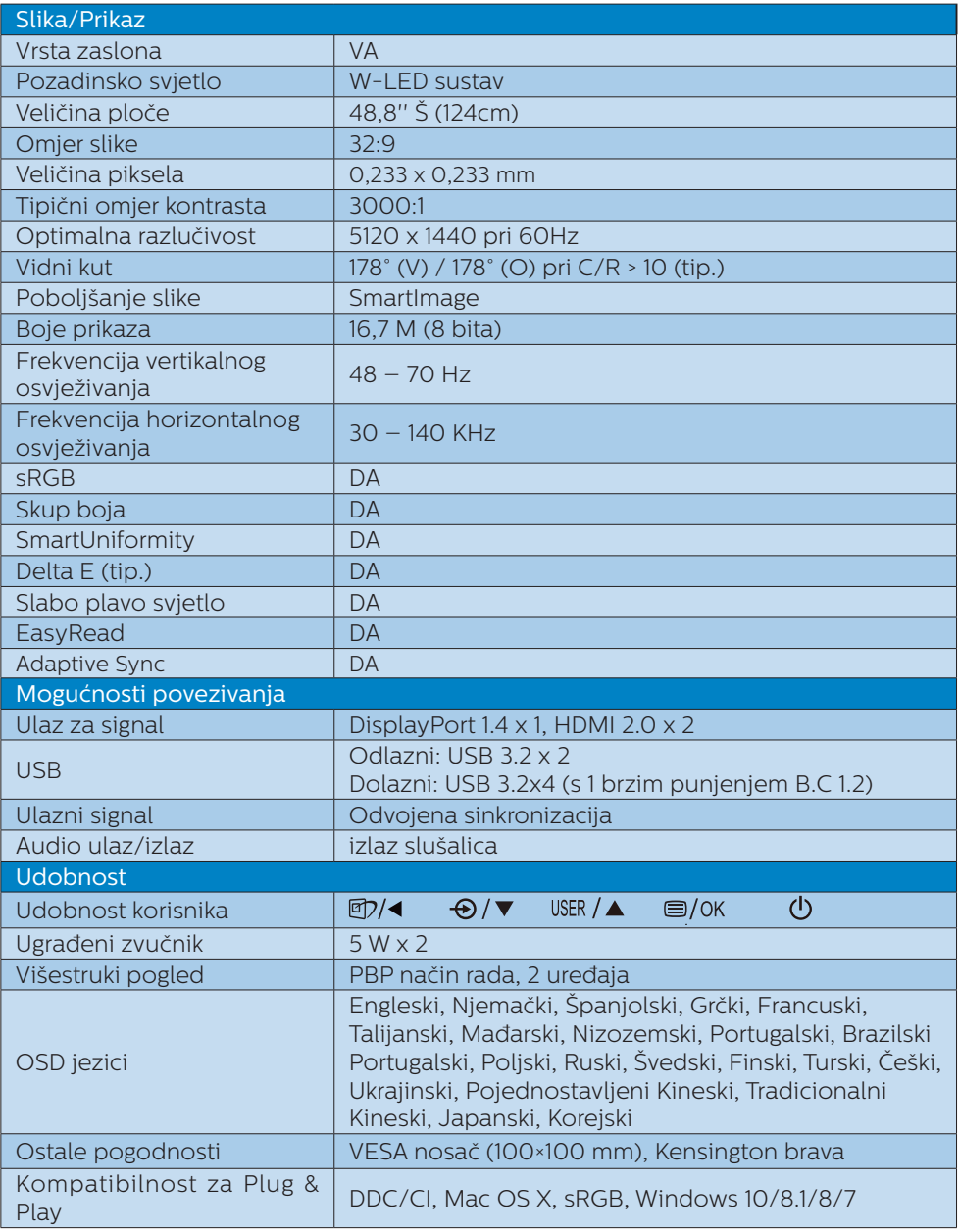

4. Tehnički podaci

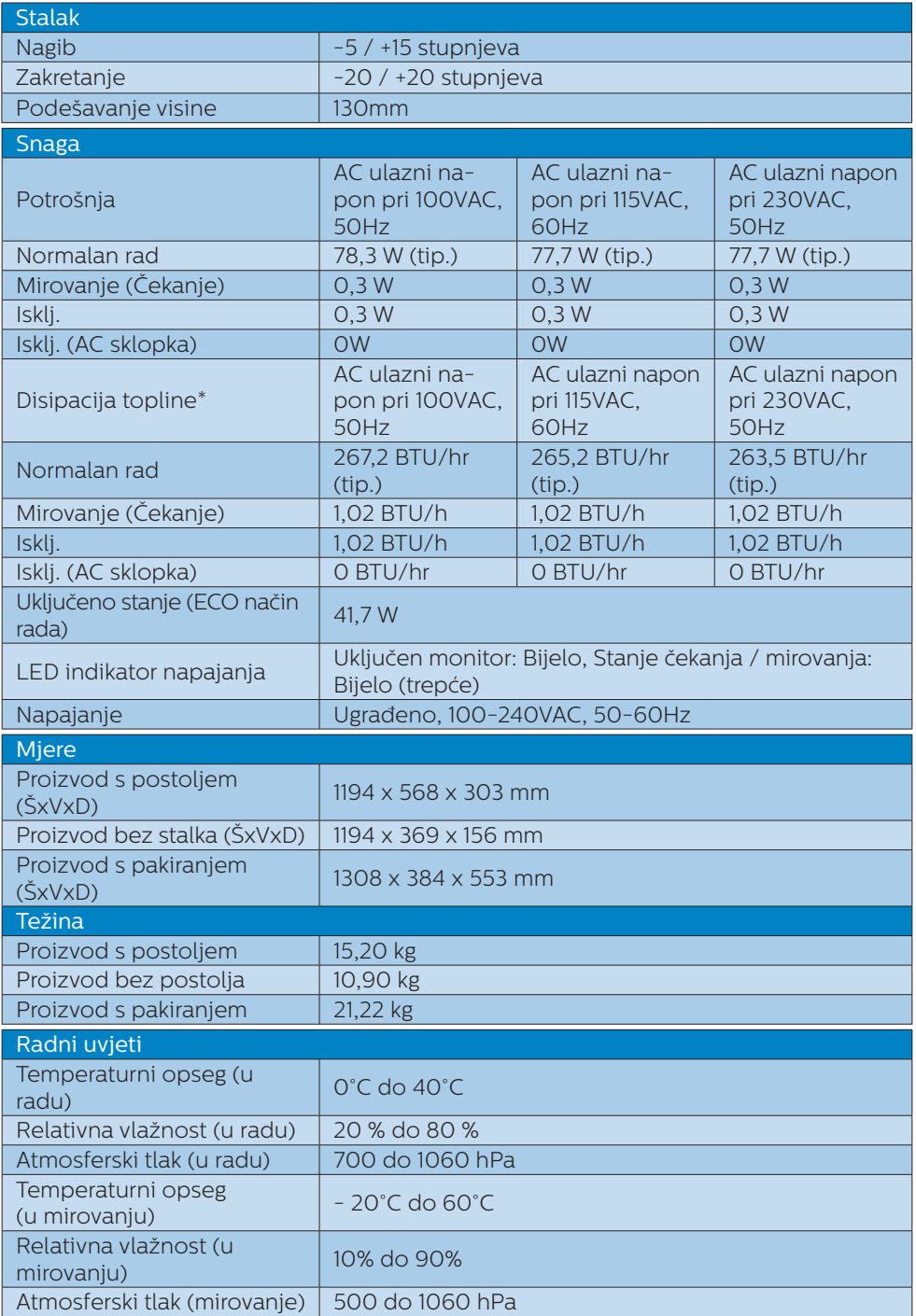

4. Tehnički podaci

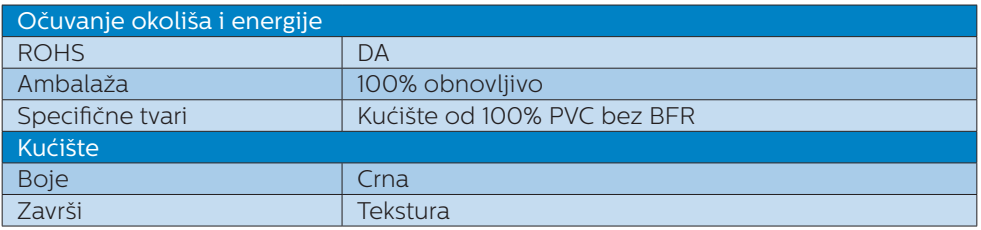

#### Napomena

- 1. Ovi podaci podliježu promjenama bez najave. Posjetite [www.philips.com/support](http://www.philips.com/support) za preuzimanje najnovije verzije letka.
- 2. List s informacijama za SmartUniformity i Delta E nalazi se u pakiranju.

## <span id="page-23-0"></span>4.1 Razlučivost i Već pripremljeni režimi

**Maksimalna razlučivost** 5120 x 1440 pri 70Hz

#### **2** Preporučena razlučivost

5120 x 1440 pri 60Hz

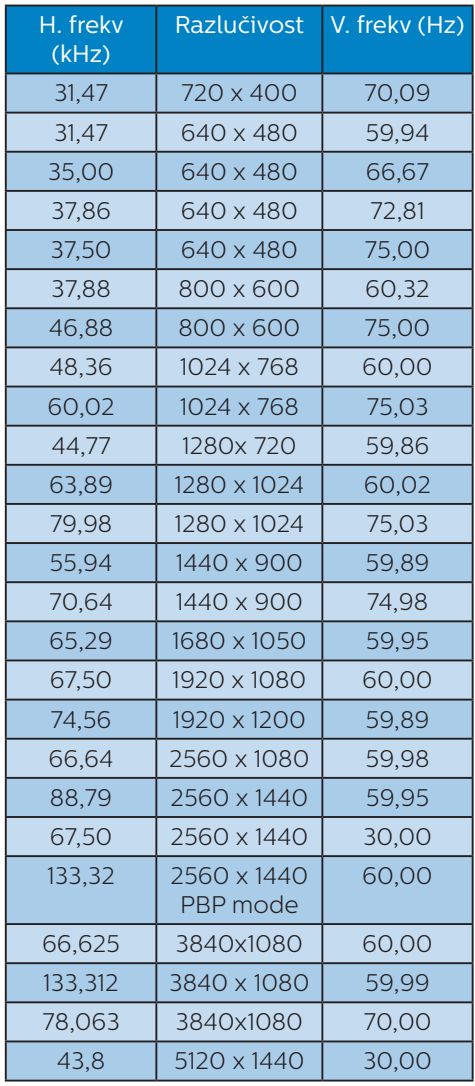

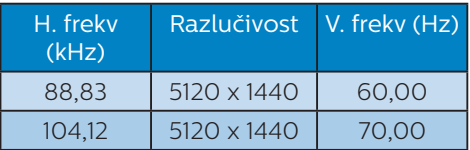

#### **e** Napomena

- 1. Zapamtite da će zaslon najbolje raditi pri svojoj prirodnoj razlučivosti od 5120 x 1440. Za najbolju kvalitetu prikaza slijedite preporuke za razlučivost.
- 2. Tvornička postavka za HDMI podržava razlučivost od 5120 x 1440 pri 60Hz.

 Za optimalnu razlučivost 5120 x 1440 pri 60 Hz uđite u OSD izbornik i promijenite postavku [HDMI 1 EDID Switch] ili [HDMI 2 EDID Switch] na 1 te se uvjerite da vaša grafička kartica ili DVD reproduktor podržavaju 5K1K.

 U čestim pitanjima potražite odgovore za HDMI.

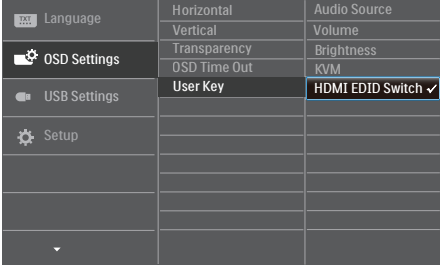

# <span id="page-24-0"></span>5. Upravljanje napajanjem

Ako imate grafičku karticu ili na računalo instaliran softver koji je sukladan s VESA DPM monitor može automatski smanjiti potrošnju energije tijekom nekorištenja. Kad se utvrdi prvi unos s tipkovnice, miša ili kojega drugog ulaznog uređaja, monitor će se automatski "probuditi". Ova tablica prikazuje potrošnju snage i signalizaciju ove značajke automatske uštede utroška snage:

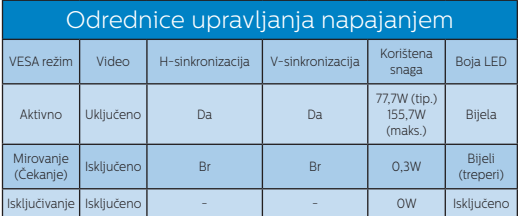

Sljedeća postava koristi se za mjerenje potrošnje snage ovog monitora.

- Prirodna razlučivost: 5120 x 1440
- • Kontrast: 50%
- Svietlina: 70%
- • Temperatura boje: 6500K pri punoj bijeloj boji.
- Audio i USB neaktivni (Isključeno)

#### **G** Napomena

Ovi podaci podliježu promjenama bez najave.

# <span id="page-25-1"></span><span id="page-25-0"></span>6. Podrška kupcima i jamstvo

## 6.1 Pravila tvrtke Philips o oštećenim pikselima na monitorima s ravnim zaslonom

Philips nastoji isporučiti proizvode najviše kvalitete. Koristimo neke od najnaprednijih proizvodnih procesa u industriji i provodimo stroge kontrole kvalitete. Međutim, oštećenja piksela ili podpiksela na TFT zaslonima koji se koriste u monitorima ravnog zaslona ponekad su neizbježna. Nijedan proizvođač ne može jamčiti da nijedan monitor neće imati oštećenja piksela, ali Philips jamči da će svaki monitor s neprihvatljivim brojem oštećenja biti popravljen ili zamijenjen u sklopu jamstva. Ova obavijest objašnjava razne vrste oštećenja piksela i definira prihvatljive razine oštećenja za svaku vrstu. Kako bi se zadovoljili uvjeti za popravak ili zamjenu u sklopu jamstva, broj oštećenja piksela na TFT zaslonu mora prijeći te prihvatljive razine. Na primjer, monitor ne smije imati više od 0,0004 % oštećenih podpiksela. Štoviše, Philips postavlja još više standarde kvalitete za određene vrste ili kombinacije oštećenja piksela koje su uočljivije. Ova pravila vrijede diljem svijeta.

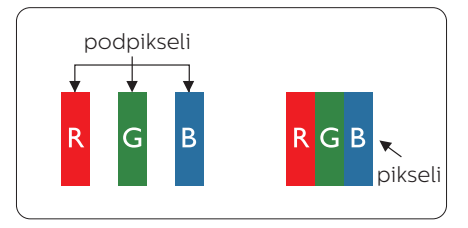

## Pikseli i podpikseli

Piksel ili element slike sastoji se od tri podpiksela u primarnim bojama crvene, zelene i plave. Mnogo piksela zajedno oblikuje sliku. Kad svi pikseli i podpikseli svijetle, trobojni pikseli zajedno izgledaju kao jedan bijeli piksel. Kad su svi tamni, trobojni podpikseli zajedno izgledaju kao jedan crni piksel. Ostale kombinacije svijetlih i tamnih podpiksela izgledaju kao pikseli drugih boja.

## Vrste oštećenja piksela

Oštećenja piksela i podpiksela na zaslonu se pojavljuju na različite načine. Unutar svake kategorije postoje dvije kategorije oštećenja piksela i nekoliko vrsta oštećenja podpiksela.

## Oštećenja svijetlih točaka

Oštećenja u obliku svijetle točke prikazuju se kao pikseli ili podpikseli koji uvijek svijetle ili su uvijek "uključeni". Odnosno, svijetla je točka podpiksel koji se ističe na zaslonu prilikom prikaza tamne slike Postoje različite vrste oštećenja u obliku svijetle točke.

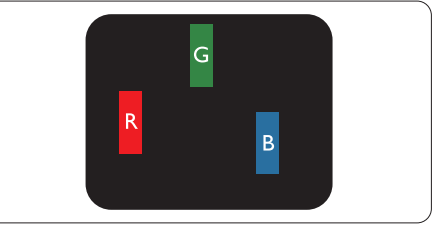

Jedan svijetli crveni, zeleni ili plavi podpiksel.

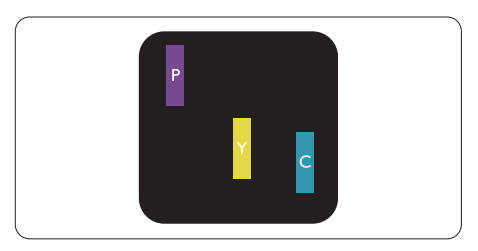

Dva susjedna svijetla podpiksela:

- $C$ rveno + Plavo = Grimizno
- Crveno + Zeleno = Žuto

- Zeleno + Plavo = Cijan (Svijetlo plavo)

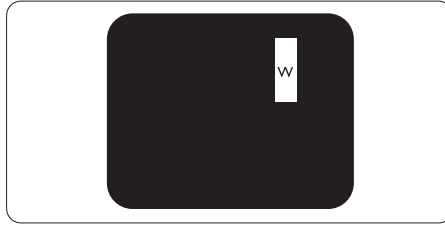

Tri susjedna svijetla podpiksela (jedan bijeli piksel).

## **e** Napomena

Crvena ili plava svijetla točka više je od 50 posto svjetlija od susjednih točaka, dok je zelena svijetla točka 30 posto svjetlija od susjednih točaka.

## Oštećenja crnih točaka

Oštećenja u obliku crne točke prikazuju se kao pikseli ili podpikseli koji su uvijek tamni ili "iskliučeni". Odnosno, tamna je točka podpiksel koji se ističe na zaslonu prilikom prikaza svijetle slike. Postoje različite vrste oštećenja u obliku tamne točke.

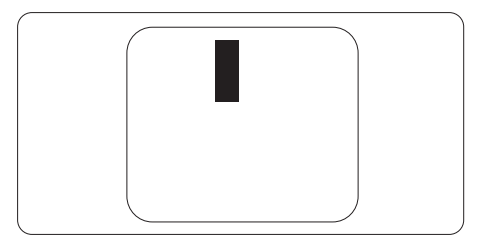

## Blizina oštećenja piksela

Budući da oštećenja piksela ili podpiksela iste vrste koji su blizu jedni drugima mogu biti primjetnija, Philips također navodi dopuštena odstupanja za blizinu oštećenja piksela.

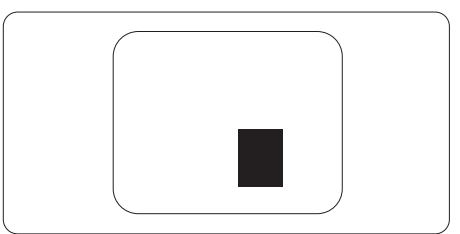

#### Dopuštena odstupanja u oštećenjima piksela

Kako bi zadovoljio uvjete za popravak ili zamjenu uslijed oštećenja piksela u sklopu jamstva, TFT zaslon monitora ravnog zaslona tvrtke Philips mora imati oštećenja piksela ili podpiksela koja premašuju ograničenja navedena u tablicama u nastavku.

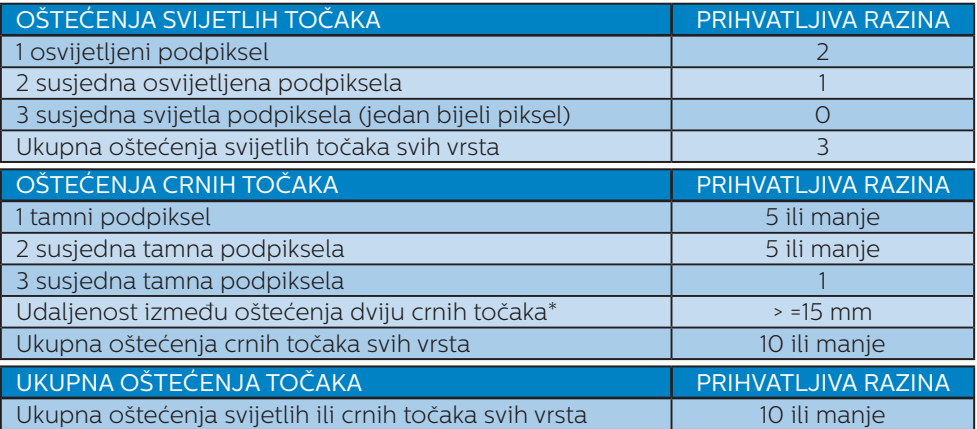

## Napomena

Oštećenja 1 ili 2 susjednih podpiksela = oštećenje 1 točke.

## <span id="page-28-0"></span>6.2 Podrška kupcima & Jamstvo

Obavijesti o obuhvaćenosti jamstvom i dodatne uvjete za podršku koji vrijede u vašoj regiji potražite na web stranici www.philips.com/support ili se obratite lokalnom Philipsovom centru za podršku kupcima.

U vezi razdoblja jamstva pogledajte Izjavu o jamstvu u Priručniku s informacijama o propisima i servisu.

Za produženje razdoblja jamstva, ako želite produžiti opće razdoblje jamstva, nudi se servisni paket Out of Warranty (bez jamstva) putem našeg ovlaštenog uslužnog centra.

Ako želite koristiti ovu uslugu, kupite uslugu u roku od 30 kalendarskih dana nakon izvornog datuma kupnje. Tijekom produženog razdoblja jamstva, usluga obuhvaća prihvaćanje, popravak i uslugu vraćanja iako je korisnik odgovoran za sve obračunate troškove.

Ako ovlašteni servisni partner ne može izvesti potrebne popravke unutar produženog razdoblja jamstva, pronaći ćemo druga rješenja za vas, ako je moguće, do kraja produženog razdoblja jamstva koje ste kupili.

Obratite se predstavniku službe za korisnike tvrtke Philips ili lokalnom kontaktnom centru (prema broju podrške za korisnike) za više detalja.

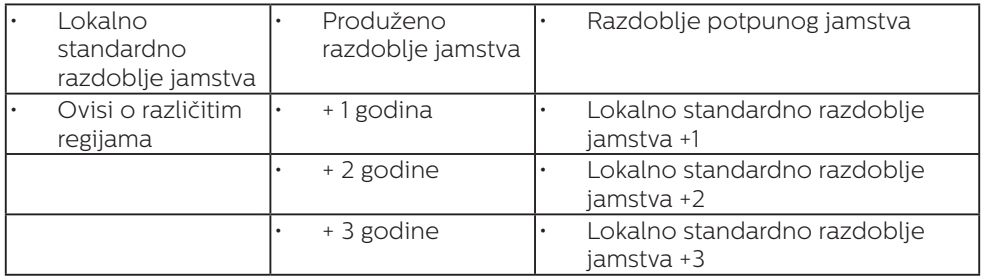

Broj Philipsovog centra za podršku kupcima je naveden ispod.

\*\* Obvezan je dokaz o izvornoj kupnji i kupnji produženog razdoblja jamstva.

## $\bigoplus$  Napomena

- 1. Podatke o dežurnim linijama potražite Priručniku s informacijama o propisima i servisu koji se nalaze na stranici podrške na web mjestu tvrtke Philips.
- 2. Rezervni dijelovi su dostupni za popravak proizvoda u trajanju od najmanje tri godine od originalne kupnje ili 1 godinu od prestanka proizvodnje, ovisno o tome što je duže.

# <span id="page-29-1"></span><span id="page-29-0"></span>7. Često postavljana pitania i riešavanie problema

## 7.1 Rješavanje problema

Na ovoj stranici rješavaju se problemi koje ne može ispraviti korisnik. Ako problem ostane i nakon provedbi ovih rješenja, kontaktirajte Philips predstavnika za podršku korisnicima.

## Najčešći problemi

## Nema slike (LED napajanja ne svijetli)

- Uvjerite se da je kabel električnog napajanja utaknut u električnu utičnicu na stražnjoj strani monitora.
- Prvo se pobrinite da gumb za uključivanje na prednjoj strani monitora bude u položaju ISKLJUČENO, te ga nakon toga pritisnete u položaj UKLJUČITE.

#### Nema slike (LED napajanja je bijele boje)

- Pobrinite se da računalo bude uključeno.
- Provjerite da li je signalni kabel propisno priključen na vaše računalo.
- Provjerite ima li kabel monitora svijenih kontakata na strani priključka. Ako ima, popravite ih ili zamijenite kabel.
- Značajka štednje energije se može aktivirati.

## Na ekranu se prikazuje

**Check cable connection** 

- Provierite je li kabel monitora ispravno povezan s računalom. (Pogledajte i vodič za brzi početak).
- Provierite da na kabelu monitora nema savijenih iglica.
- Pobrinite se da računalo bude ukliučeno.

## Gumb AUTO ne radi

Auto funkcija može se koristiti samo u VGA-Analog načinu rada. Ako rezultat nije zadovoljavajući, možete provesti ručne prilagodbe u OSD izborniku.

## **∈**Napomena

#### Auto funkcija neće biti aktivna u DVI-Digital načinu rada jer nije potrebna.

## Vidljivi znakovi dima ili iskrenja

- Nemoite izvoditi bilo kakve korake za rješavanje problema.
- • Odmah iskopčajte monitor iz glavnog izvora napajanja zbog sigurnosti.
- • Odmah kontaktirajte Philips predstavnika za podršku korisnicima.

## 2 Problemi s prikazom slike

## Slika nije centrirana

- Prilagodite položaj slike pomoću funkcije "Auto" u glavnim upravljačkim funkcijama OSD-a.
- Prilagodite položaj slike pomoću Phase/Clock (Faza/Takt) u Setup (Priprema) u Glavne upravljačke funkcije OSD. Valjano je samo u VGA načinu rada.

## Slika podrhtava na ekranu

Provierite da je signalni kabel propisno i čvrsto priključen na grafičku karticu računala.

#### Javlja se vertikalno treperenje

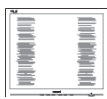

- Prilagodite položaj slike pomoću funkcije "Auto" u glavnim upravljačkim funkcijama OSD-a.
- Otklonite vertikalne pruge pomoću Phase/Clock (Faza/Takt) u Setup (Priprema) u Glavne upravljačke funkcije OSD. Valjano je samo u VGA načinu rada.

#### Javlja se vodoravno treperenje

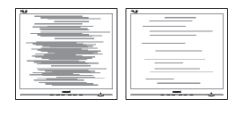

- Prilagodite položaj slike pomoću funkcije "Auto" u glavnim upravljačkim funkcijama OSD-a.
- Otklonite vertikalne pruge pomoću Phase/Clock (Faza/Takt) u Setup (Priprema) u Glavne upravljačke funkcije OSD. Valjano je samo u VGA načinu rada.

#### Slika se čini zamućena, nejasna ili previše tamna

Prilagodite kontrast i svjetlinu na Ekranskom izborniku.

#### Nakon isključivanja napajanja na ekranu ostaje "naknadna slika", "utisnuta slika" ili ..slika-duh".

Neprekidan prikaz mirnih ili statičnih slika na zaslonu tijekom duljeg razdoblja može rezultirati "usnimljena slika", također poznatom kao "zaostala slika" ili "slika duh". "Usnimljena slika", "zaostala slika" ili "slika duh" dobro su poznate pojave vezana uz tehnologiju ploče monitora. U većini slučajeva "usnimljena slika", "zaostala slika" ili "slika duh" postepeno nestaje nakon određenog vremena nakon isključenja napajanja.

- Kada monitor ostavljate bez nadzora, uvijek pokrenite aktivni čuvar zaslona.
- Uvijek aktivirajte aplikaciju za periodično osvježavanje LCD zaslona ako će se na njemu prikazivati statičan sadržaj koji se ne mijenja.
- Ako se ne aktivira čuvar ekrana ili aplikacija za periodično osvježavanje ekrana, to može dovesti do jakih simptoma "usnimljena slika", "zaostala slika" ili "slika duh" koji neće iščeznuti i ne mogu se popraviti. Oštećenje koje je gore opisano nije obuhvaćeno jamstvom.

#### Slika se čini izobličenom. Tekst je nejasan ili zamućen.

Odredite razlučivost zaslona računala jednako režimu s preporučenom prirodnom razlučivosti računala.

#### Zelene, crvene, plave i bijele točkice na ekranu

Zaostale točkice su normalna pojava kod LCD kristala koji se koriste u današnjim uvjetima tehnologije, više detalja nađite u propisima o LCD pikselima.

#### \* Svjetlo "uključenosti" je prejako i smeta

Svietlo za znak "ukliučenosti" znak možete podesiti uz pomoć LED napajanja za Setup i glavni upravljačkim funkcijama OSD-a.

Detaljnu pomoć potražite podacima za kontakt sa servisom u Priručniku s informacijama o propisima i servisu i obratite se predstavnika službe za korisnike tvrtke Philips.

\* Funkcionalnost je ovisna o zaslonu.

## <span id="page-31-0"></span>7.2 Općenita Često postavljana pitanja

- P1: Što trebam učiniti ako se nakon instalacije na zaslonu prikazuje "Cannot display this video mode" (Ne može se prikazati ovaj način rada za video"?
- Odg.: Preporučena razlučivost za ovaj monitor: 5120 x 1440.
- Iskopčajte sve kablove, te zatim priključite računalo na monitor koji ste prije koristili.
- • U Windows izborniku Start izaberite Settings/Control Panel (Postavke/ Upravljačka ploča). U prozoru upravljačka ploča izaberite ikonu Display (Zaslon). Unutar upravljačke ploče Display (Zaslon) izaberite karticu "Settings" (Postavke). Pod karticom za postavke, u okviru označenom s "desktop area" (područje radne površine), povucite klizač na 5120 x 1440 piksela.
- Otvorite "Advanced Properties" (Napredna svojstva) i postavite Refresh Rate (Frekvenciju osvježivanja) na 60Hz, zatim kliknite OK.
- • Ponovno pokrenite računalo i ponovite korake 2 i 3 kako biste se uvjerili da je podešeno na 5120 x 1440 pri 60Hz.
- Isključite računalo, odvojite stari monitor i priključite vaš Philips LCD monitor.
- Uključite monitor i zatim uključite računalo.
- P2: Koja je preporučena brzina osvježavanja za LCD zaslon?
- Odg.: Preporučena brzina osvježavanja za LCD zaslone je 60 Hz. U slučaju bilo kakvih smetnji na zaslonu, možete je postaviti na

75 Hz i pokušati tako ukloniti smetnje.

- $P3$ : Čemu služe inf i icm datoteke na CD-ROM-u? Kako da instaliram upravljačke programe (.inf i .icm)?
- Odg.: To su upravljački programi za vaš monitor. Upravljačke programe instalirajte na računalo prema sljedećim uputama. Vaše računalo vas može zatražiti upravljačke programe monitora (.inf i .icm datoteke) ili disk s upravljačkim programima pri prvoj instalaciji vašeg monitora. Slijedite upute o umetanju (prateći CD-ROM) koji dolazi s ovim paketom. Upravljački programi monitora (.inf i .icm datoteke) automatski će se instalirati.

## P4: Kako mogu podesiti razlučivost?

- Odg.: Vaš grafički upravljački program video kartice i monitor zajedno određuju dostupne razlučivosti. Željenu razlučivost možete izabrati u Windows® Control Panel (Windows® u okviru upravljačke ploče) sa "Display properties" (Svojstva prikaza).
- P5: Što ako se ne mogu snaći tijekom podešavanja monitora preko ekranskog izbornika?
- Odg.: Samo pritisnite gumb OK zatim izaberite "Reset" (Resetiraj) kako biste vratili sve izvorne tvorničke postavke.

#### P6: Je li LCD zaslon otporan na ogrebotine?

Odg.: Općenito preporučujemo da površinu ploče ne izlažete prekomjernim udarcima te da je zaštitite od oštrih i tupih predmeta. Pri rukovanju monitorom, pobrinite se da na površinu zaslona ne djelujete pritiskom ili silom. Takve radnje mogu utjecati na uvjete jamstva.

#### P7: Na koji način trebam čistiti površinu LCD-a?

Odg.: Za uobičajeno čišćenje koristite čistu i meku krpu. Za pojačano čišćenje koristite izopropilenski alkohol. Ne koristite druga otapala, poput etilnog alkohola, etanola, acetona, heksana i slično.

#### P8: Mogu li promijeniti postavke boje svog monitora?

- Odg.: Da, možete promijeniti postavku boje pomoću upravljačkih funkcija na ekranskom izborniku slijedeći navedene postupke.
- Pritisnite "OK" da se prikaže Ekranski izbornik (OSD).
- Pritisnite "Down Arrow" (Strelicu dolje) da izaberete stavku "Color" (Boja) i zatim pritisnite "OK" da unesete postavku boje, dolje se nalaze tri postavke.
	- 1. Color Temperature (Temperatura boje): Native, 5000K, 6500K, 7500K, 8200K, 9300K i 11500K. S postavkama u području od 5000K ploča će izgledati u "toplom, crveno-bijelom tonu", dok će u području temperature 11500K ploča izgledati u "hladnom, plavičasto bijelom" tonu.
	- 2. sRGB: To je standardna postavka za osiguravanje ispravne razmjene boja između različitih uređaja (npr. digitalnih fotoaparata, monitora, pisača, skenera itd.).
	- 3. User Define (Definira korisnik): Korisnik može prema vlastitim

željama podesiti odnos boja podešavanjem crvene, zelene i plave boje.

## **A** Napomena

Mjera temperature boje svjetlosti koju bi zračilo tijelo zagrijano na navedenu temperaturu. Ovo mjerenje se izražava u apsolutnoj temperaturi (Kelvinovi stupnjevi). Temperature boje ispod 2004K su crvene; više temperature boje poput 9300K su plave. Neutralna temperature boje je bijela, pri 6504K.

- P9: Mogu li svoj LCD monitor povezati s bilo kojim PC/Mac računalom ili radnom stanicom?
- Odg.: Da. Svi LCD monitori tvrtke Philips potpuno su kompatibilni sa standardnim PC/Mac računalima i radnim stanicama. Možda će vam trebati adapter za kabel kako biste monitor povezali sa sustavom Mac. Više informacija zatražite od prodajnog predstavnika tvrtke Philips.
- P10: Jesu li LCD monitori tvrtke Philips "Plug-and- Play"?
- Odg.: Da. monitori podržavaju "Plugand-Play" uz Windows 10/8.1/8/7
- P11: Što je to lijepljenje slike, usnimljena slika, zaostala slika ili slika-duh na LCD zaslonima?
- Odg.: Neprekidan prikaz mirnih ili statičnih slika na zaslonu tijekom duljeg razdoblja može rezultirati "usnimljena slika", također poznatom kao "zaostala slika" ili "slika duh" slika. "Usnimliena slika", "zaostala slika" ili "slika duh" dobro su poznate pojave vezana uz tehnologiju ploče monitora. U većini slučajeva "Usnimljena slika", "zaostala slika" ili "slika duh" postupno nestaje nakon određenog vremena nakon

isključenja napajanja. Kada monitor ostavljate bez nadzora, obavezno aktivirajte program čuvara zaslona. Uvijek aktivirajte aplikaciju za periodično osvježavanje LCD zaslona ako će se na njemu prikazivati statičan sadržaj koji se ne mijenja.

## **4** Upozorenje

Ako se ne aktivira čuvar ekrana ili aplikacija za periodično osvježavanje ekrana, to može dovesti do jakih simptoma "usnimljena slika", "zaostala slika" ili "slika duh" koji neće iščeznuti i ne mogu se popraviti. Oštećenje koje je gore opisano nije obuhvaćeno jamstvom.

- P12: Zašto prikaz teksta na mom zaslonu nije oštar i zašto prikazuju nazubljene znakovi?
- Odg.: Vaš LCD monitor najbolje radi pri nazivnoj rezoluciji od 5120 x 1440 pri 60 Hz. Za najbolji prikaz koristite tu rezoluciju.
- P13: Kako mogu otključati/zaključati svoju brzu tipku?
- Odg.: Pritisnite **I**/OK 10 sekundi kako biste otključali/zaključali tipkovni prečac i nakon toga na zaslonu će iskočiti poruka "Attention" (Pažnja) kako bi se prikazao status otključavanja/ zaključavanja kao što je prikazan u ilustracijama u nastavku.

Display controls unlocked

Display controls locked

P14: Zašto moj DVD reproduktor, Blu-ray reproduktor… itd. nakon povezivanja s HDMI priključkom računala prikazuju crni zaslon?

#### Odgovor:

- 1. Pritisnite prilagođeni tipkovnički prečac "USER" (Korisnik) (zadana postavka tog tipkovničkog prečaca je "HDMI EDID Switch"), a zatim odaberite "2". Na zaslonu će se prikazati sadržaj.
- 2. Ako su tipkovničkom prečacu "Korisničke tipke" već dodijeljene druge funkcije, učinite sljedeće:

Prvo odaberite drugi izvor, otvorite OSD izbornik i postavku funkcije "HDMI EDID Switch" promijenite na "2".

Zatim za izvor odaberite HDMI.

P15: Gdje mogu pronaći Priručnik s informacijama o propisima i servisu spomenut u EDFU?

#### Odgovor:

Priručnik s informacijama o propisima i servisu može se preuzeti na stranici službe za pomoć korisnicima tvrtke Philips.

## <span id="page-34-0"></span>7.3 ČPP za Multiview

#### P1: Kako se sluša zvuk neovisno o video filmu?

Odg.: Obično je izvor zvuka povezan s glavnim izvorom slike. Ako želite promijeniti ulaz izvora zvuka (primjerice: ako želite slušati MP3 player neovisno o ulazu video  $izvora$ ), pritisnite  $\blacksquare$  za pristup zaslonskom izborniku. Odaberite željenu mogućnost za [Audio Source] (Izvor zvuka) u glavnom izborniku [Audio] (Zvuk).

> Ne zaboravite da će zaslon automatski odabrati posljednji odabrani izvor zvuka sljedeći put kada ga uključite. Ako ga želite opet promijeniti, morat ćete ponovno proći kroz gore opisani postupak odabira kako biste odabrali novi željeni izvor zvuka, koji će postati "zadani" način.

#### P2: Zašto podprozori trepere kada omogućim PBP.

Odg.: Zato što je video izvor podprozora postavljen na isprepleteno tempiranje (i-timing), promijenite izvor signala podprozora na progresivno tempiranje (P-timing).

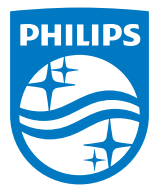

2020 © TOP Victory Investments Ltd. Sva prava su zadržana.

Ovaj proizvod je proizveden i prodaje se pod odgovornošću tvrtke Top Victory Investment Ltd. i tvrtka Top Victory Investment Ltd. pruža jamstvo vezano za proizvod. Philips i Philips Shield Emblem registrirani su trgovački znakovi tvrtke Koninklijke Philips N.V. i koriste se u okviru licence.

Tehnički podaci mogu se promijeniti bez prethodne obavijesti.

Verzija: M9498PE1T